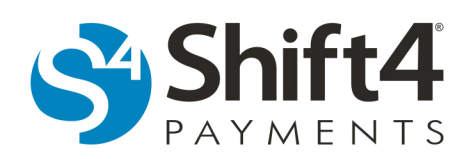

# **Activating Gift Cards**

## *Activating or Reloading IT'S YOUR CARD Gift Cards through IYC Sales in Lighthouse Transaction Manager*

While most gift cards are activated and loaded at a POS, it is possible to sell, reload, and activate individual gift cards through the IYC Sales page in Lighthouse Transaction Manager. Regardless if you are activating for the first time or reloading a previously activated gift card, the process is basically the same. When an IT'S YOUR CARD $^{*}$  (IYC) gift card is sold in Lighthouse Transaction Manager, it is automatically activated. The IYC Sales page is divided into three sections: Order Detail, Payment Information, and Optional Purchaser Information. We will look at each section in more detail.

To access the IYC Sales page to sell a gift card, complete the following steps:

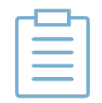

**Note:** If there is only one merchant assigned to your user account, start at step 4 because your merchant is automatically selected.

- 1. From the menu, select **Transactions > Select Merchant**.
- 2. On the Select Merchant page, select the merchant(s) that will sell gift cards and click **Submit**.
- 3. From the menu, select **It's Your Card > Sales**.
- 4. Continue to the *Order Detail* section below.

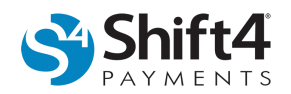

### **Order Detail**

The Order Detail section on the IYC Sales page provides a form to enter gift card information when selling or recharging gift cards.

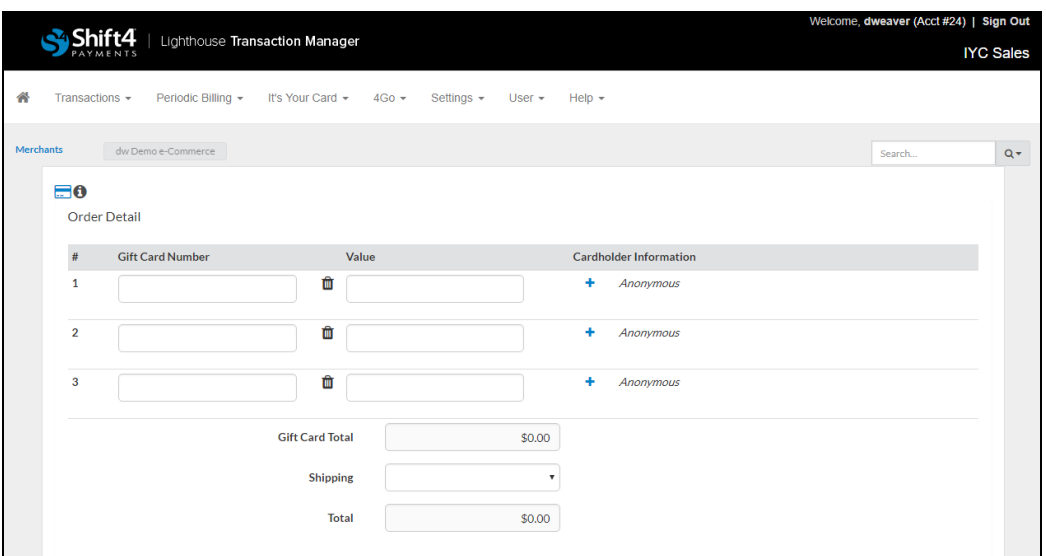

When selling a gift card, complete the following steps:

- 1. In the Gift Card Number field, enter the gift card number of the card you are selling.
	- This number will be automatically populated if the card is swiped into the field.
	- The Gift Card Number must match the number embossed on the front of the gift card.

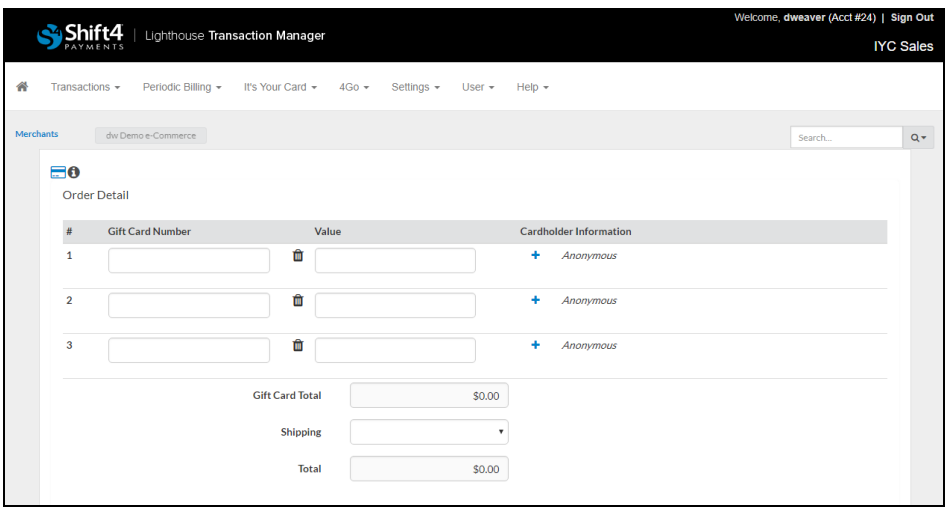

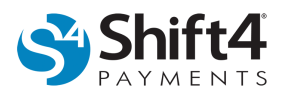

- 2. In the Value field, enter the gift card's dollar value.
	- If the card has not been activated and was issued with a preset value, the value you enter must match the amount defined for that card in the batch or an error will be displayed.

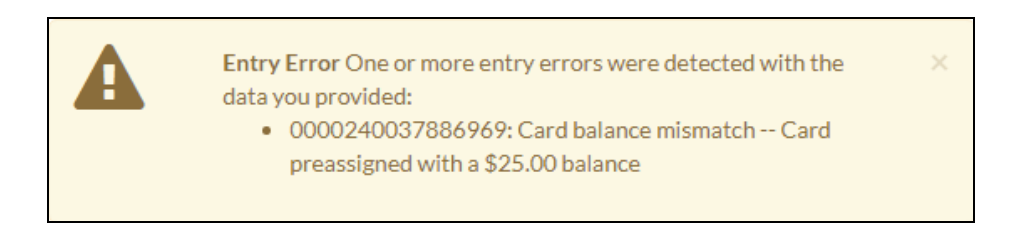

- If the card is active, the amount entered in the value field will be added to the balance on the card. This feature can be used to recharge an active card.
- 3. *(Optional)* To enter cardholder details, click **b**y Anonymous to view all fields and enter the information. Click to minimize the details.

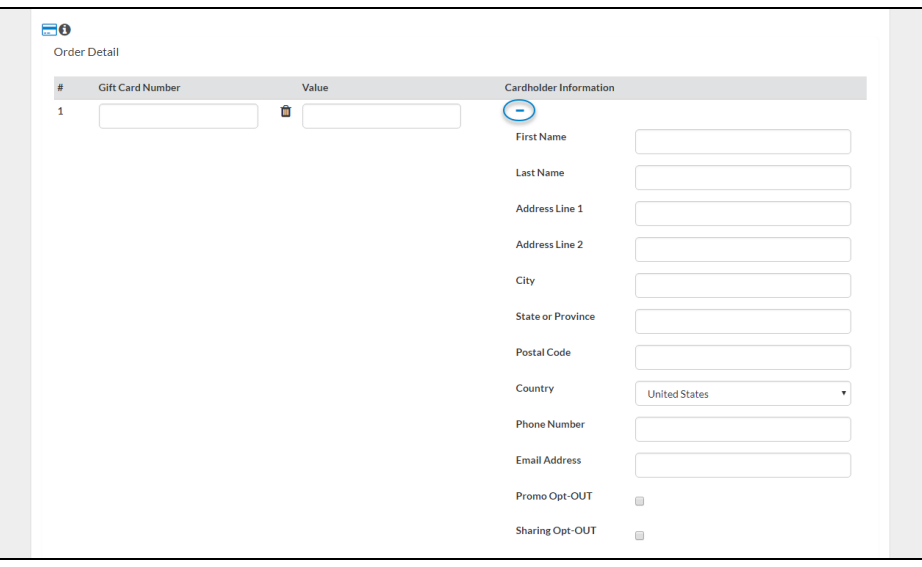

- Most of the cardholder fields are self-explanatory, but there are two fields that may require further explanation.
- **Promo Opt-OUT:** Select the cardholder's preference. When you create an export file, the file will indicate the opt-out preferences so that the merchant can honor the selected preferences.
- **Sharing Opt-OUT:** Select the cardholder's preference. When you create an export file, the file will indicate the opt-out preferences so that the merchant can honor the selected preferences.
- 4. Review the Total. The total value of all gift cards to be purchased is automatically calculated and displayed.
- 5. Continue to the *Payment Information* section below.

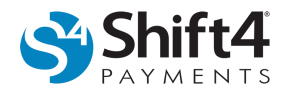

### **Payment Information**

The Payment Information section on the IYC Sales page provides a form for entering gift card purchase payment information.

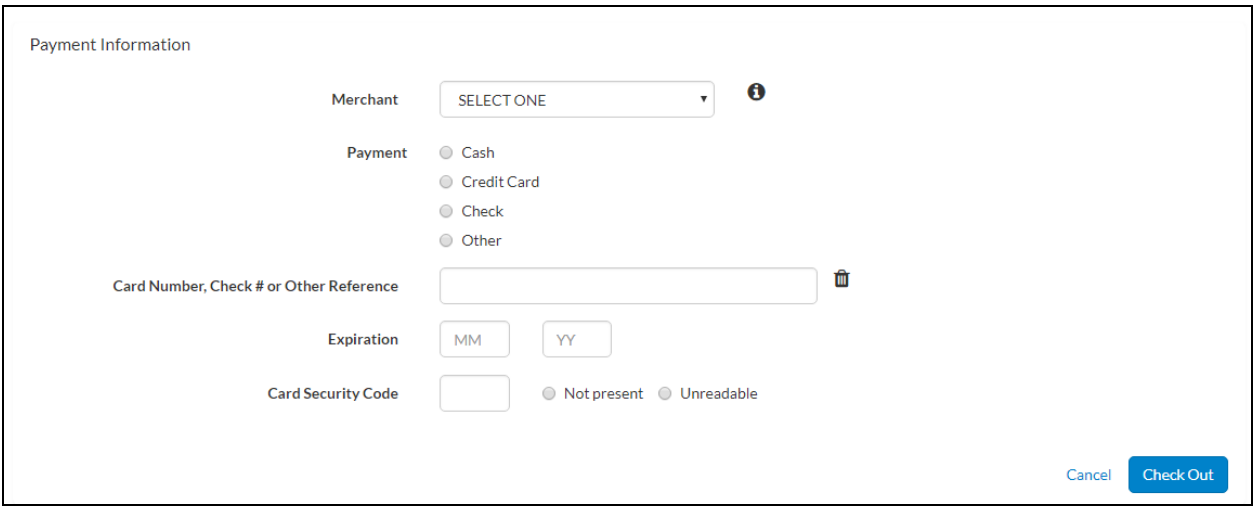

To enter payment information, complete the following steps:

1. From the Merchant list, select the merchant selling the gift card. (This is only displayed if multiple merchants were previously selected.)

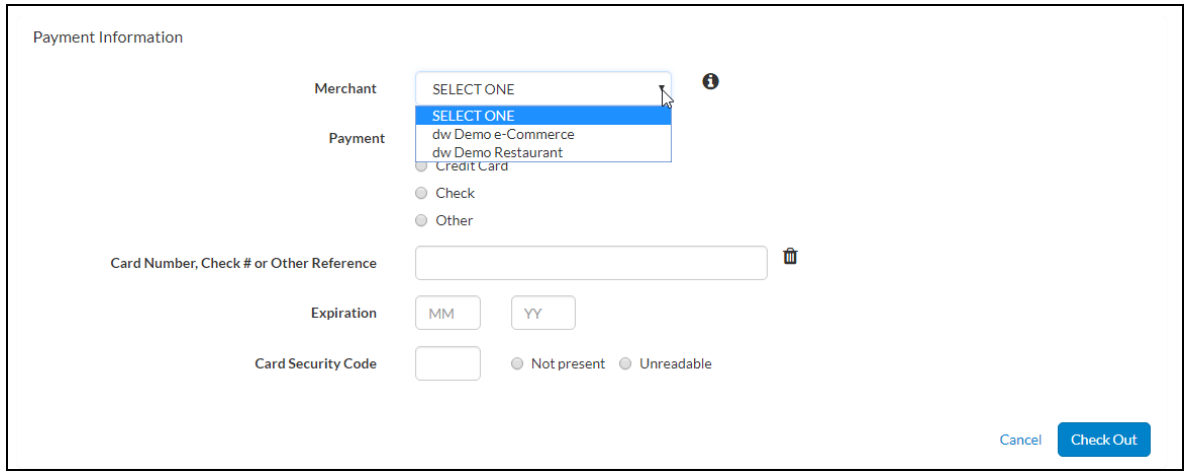

- 2. Select a Payment method:
	- **Cash**

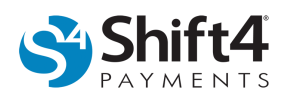

- **Credit Card**
- **Check**
- **Other**
- 3. *(If applicable)* In the Card Number, Check # or Other Reference field, enter the information.
- 4. *(If applicable)* If a card number was entered in step 3, in the Expiration field, enter the credit card's expiration date.
- 5. *(If applicable)* If a card number was entered in step 3, in the Card Security Code field, enter the card's security code (the three- or four-digit code on the front or back of the card). Or select **Not Present** or **Unreadable** if one of those options is true.
- 6. *(If applicable)* If no Optional Purchaser Information will be entered, you can click **Checkout** to complete the gift card sale.
- 7. Depending on what payment method was used, a SALES DRAFT, CASH RECEIPT, or RECEIPT will be displayed on the Invoice page.
- 8. Continue to the *Optional Purchaser Information* section below.

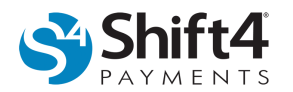

#### **Optional Purchaser Information**

The Optional Purchaser Information section on the IYC Sales page provides a form for entering gift card purchaser information, depending on the merchant's needs and availability of the information. To enter purchaser information, complete the following steps:

- 1. In the Optional Purchaser Information area, enter the card purchaser's information.
	- Most of the card purchaser's information fields are self-explanatory, but there are two fields that may require further explanation.
	- **Promo Opt-OUT:** Select the cardholder's preference. When you create an export file, the file will indicate the opt-out preferences so that the merchant can honor the selected preferences.
	- **Sharing Opt-OUT:** Select the cardholder's preference. When you create an export file, the file will indicate the opt-out preferences so that the merchant can honor the selected preferences.

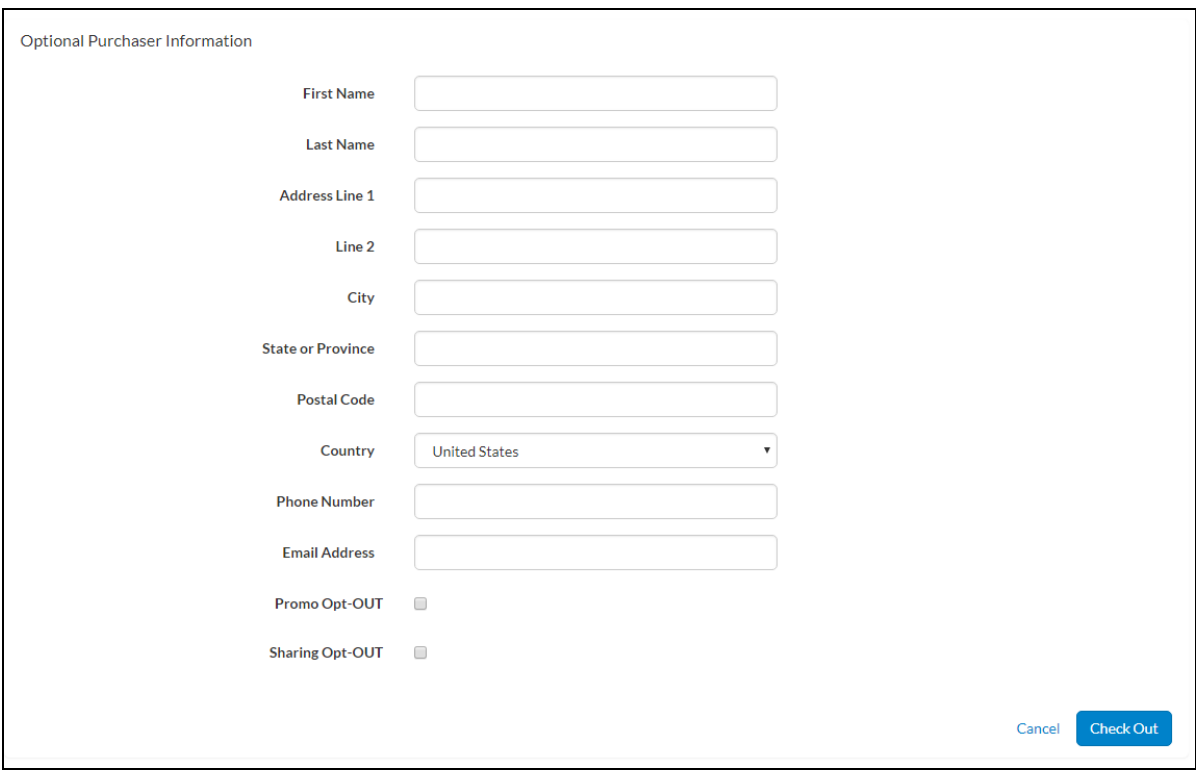

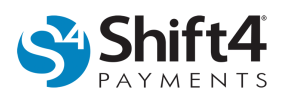

- 2. Click **Checkout** to complete the gift card sale.
	- Depending on what payment method was used, a SALES DRAFT, CASH RECEIPT, or RECEIPT will be displayed on the Invoice page.

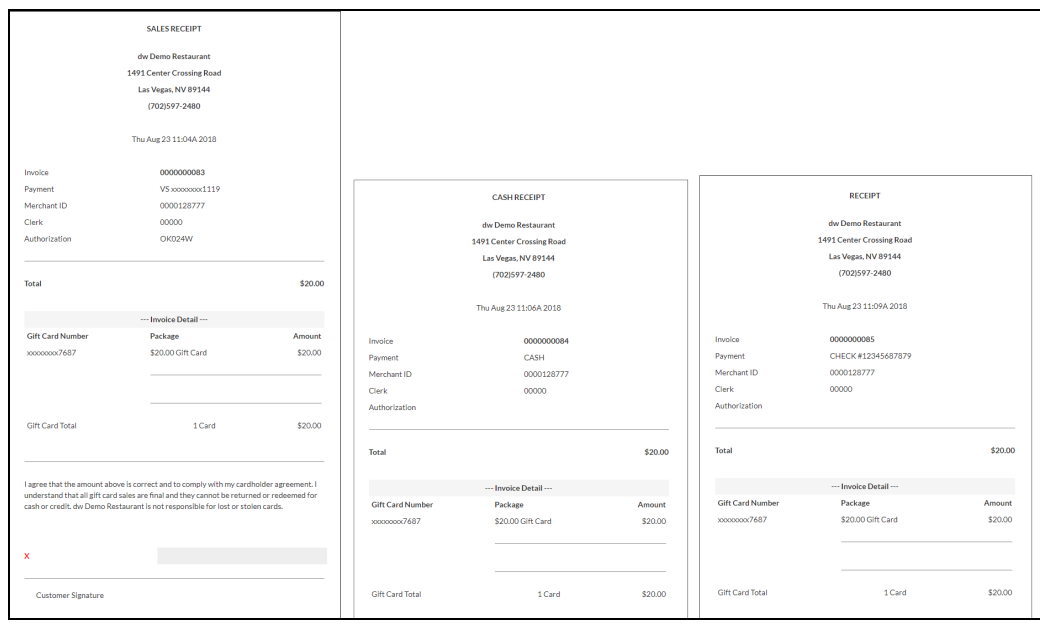

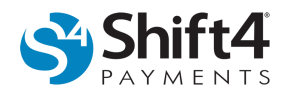

### *Finding a Gift Card*

### **Using Lookup to Find a Gift Card**

To look up detailed card information, such as card balance and status information for individual cards, complete the following steps:

- 1. From the menu, select **It's Your Card > Lookup**.
- 2. Depending on the settings chosen by the Account Administrator, card details may be retrieved using the full card number or a partial card number and may require the Card Security Code. On the IYC Lookup page, enter the full card number and click **Lookup**. (Or, if configured by the Account Administrator, click **Find** to display the Find an Account window that allows you to look up the gift card by entering the last 4 digits of the card number.)

### *Changing the State of a Gift Card*

Once you have located the gift card you want to change using Lookup, click the card number under Search Results. A card's state can be changed on the IYC Lookup page.

**Note:** If preactivated was NOT selected when the card batch was created, the card will be activated automatically at the time of sale.

### **Deactivating a Card**

To deactivate a gift card, complete the following steps:

- 1. On the IYC Lookup page, click **Deactivate**.
- 2. In the Deactivate Card window, complete the following steps:
	- From the Reason list, select the applicable option.
	- Click **Deactivate**.

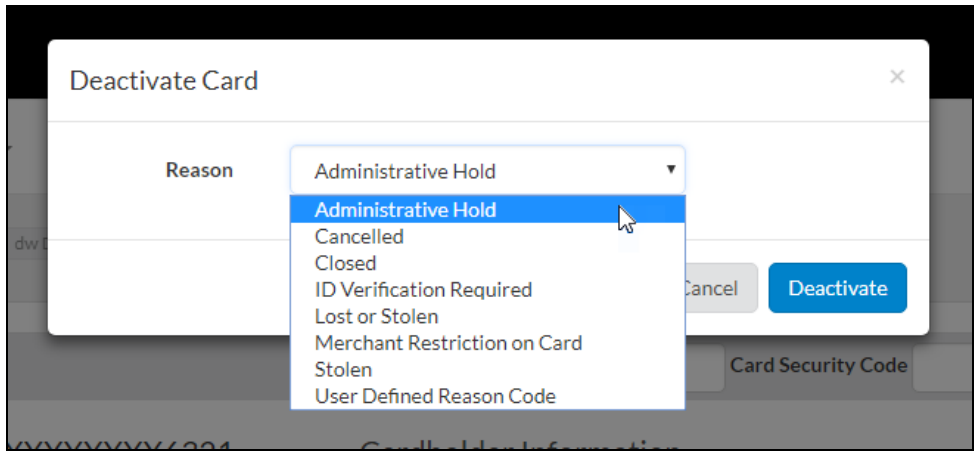

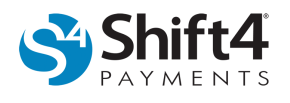

### **Activating a Card**

To activate a gift card, complete the following steps:

1. On the IYC Lookup page, click **Activate**.

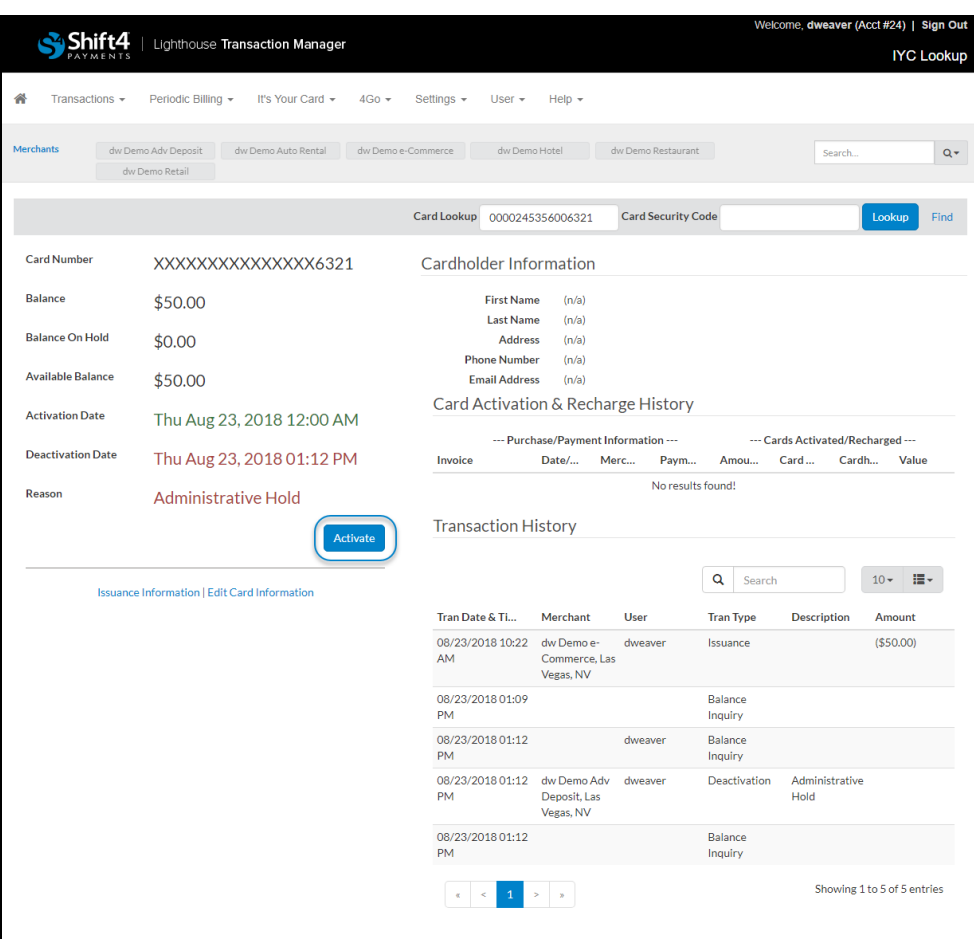

2. In the window, click **OK**.

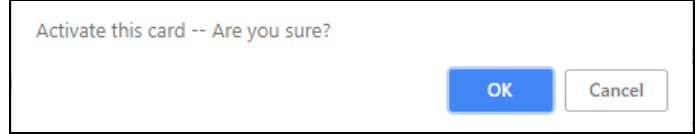